## HOW TO ID PROJECT ANIMALS IN 4HONLINE

## **STEP 1**: Log in to your Family 4HOnline Account

- https://v2.4honline.com/
- This is the same website you used to enroll your member(s) in 4-H.

**STEP 2**: While on your family's "Member List" tab, click "View" to the right of the 4-H member who is ID'ing a project animal

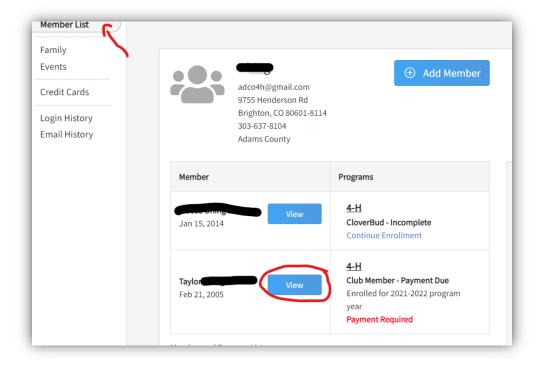

STEP 3: Click "Animals" on the left side of your members info page

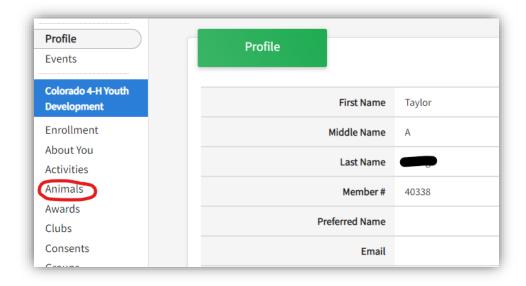

## STEP 4: Click "Add Animal"

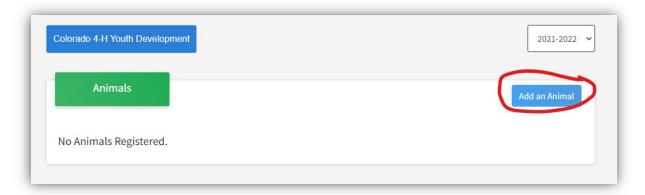

**STEP 5**: Add a new animal or activate a previous project animal. You may see non-market animals listed under your last year Animal List. If you plan to use these project animals again this year, you can simply select the animal from last year's list and click "Register" to add them to this year's list of Project Animals. If you register a previous project animal, make sure to review all information before submitting.

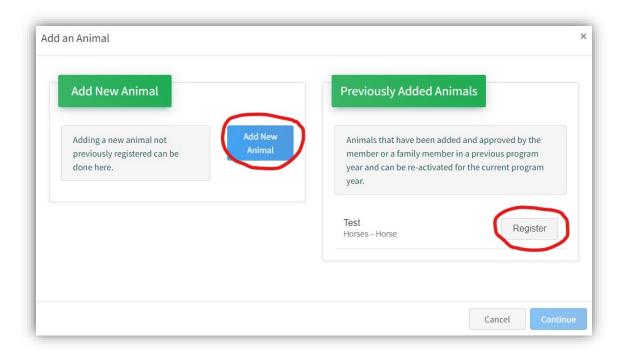

**STEP 6**: Add New Animal: Select the project animal type/species from the drop down and input name or county market ear tag number as appropriate.

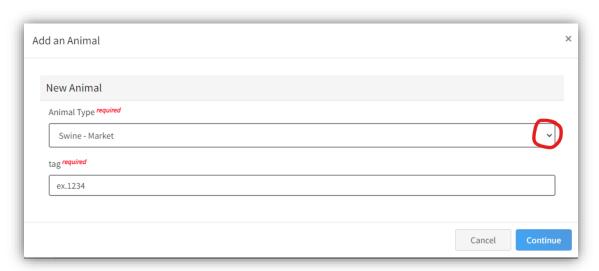

**STEP 5**: Click "Show Questions" to input the required information for your project animal. DO NOT SKIP "Show Questions" button.

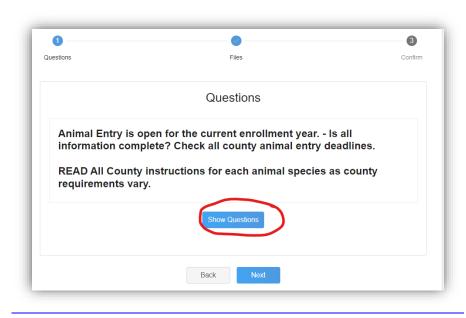

**STEP 5.5**: Input the required information for your project animal.

| Animal                                                                                                    |         |
|----------------------------------------------------------------------------------------------------|---------|
| Animal Name                                                                                                    |         |
|                                                                                                    |         |
| Enter Unique Identifier (Example: Name of Animal)                                                                                         |         |
| Beginning Weight                                                                                                    |         |
|                                                                                                    |         |
| Enter the Animal Birth Weight or Purchase Weight                                                                                          |         |
| Beginning Weight Date                                                                                                    |         |
| Choose a date                                                                                                    | <b></b> |
| Enter beginning weight or weight when purchased                                                                                           |         |
|                                                                                                    |         |
| Greed                                                                                                    |         |
| Breed                                                                                                    | ~       |
|                                                                                                    | ·       |
| Breed  Enter the Breed Information. If Breed not listed select "Mixed Breed" or "Other Breed" - Only select 1 Breed.  Colors And Markings | ·       |
| Enter the Breed Information. If Breed not listed select "Moxed Breed" or "Other Breed" - Only select 1 Breed.  Colors And Markings        | ~       |
| Enter the Breed Information. If Breed not listed select "Mixed Breed" or "Other Breed" - Only select 1 Breed.                             | ·       |
| Enter the Breed Information. If Breed not listed select "Mixed Breed" or "Other Breed" - Only select 1 Breed.  Colors And Markings        |         |

**STEP 6**: Upload required documents or images for your project animal.

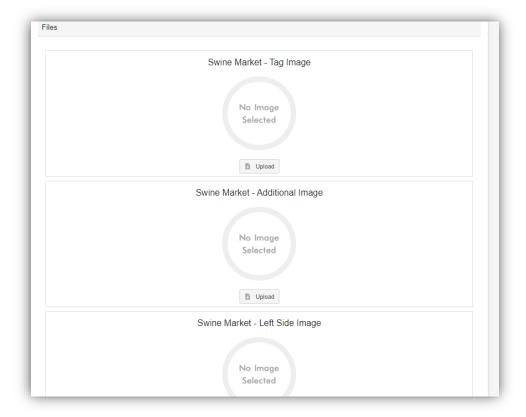

**STEP 7**: Review all information thoroughly before clicking the "Submit" button. You cannot edit your animal's info without 4-H Office assistance once you click submit.

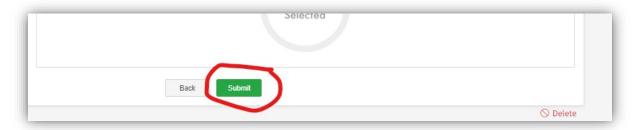

Need help or have a question? Contact our office at 719-539-6447 or coopext\_chaffee@mail.colostate.edu